# How to pay your Franchise Tax

Step 1: Go to [www.corp.delaware.gov](http://www.corp.delaware.gov/)</u> and

#### click on LLC/Partnership tax.

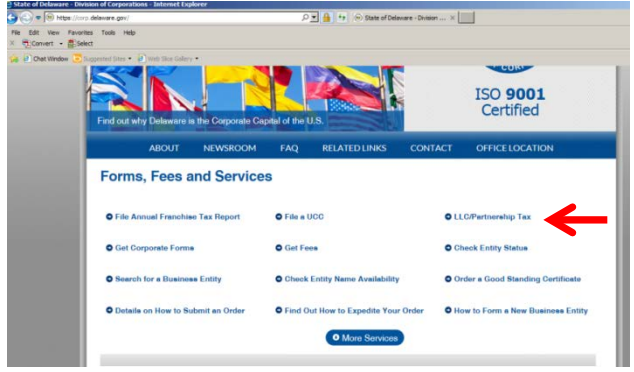

# **Step 2:** Click on the button to Pay Taxes/File

#### Annual Report.

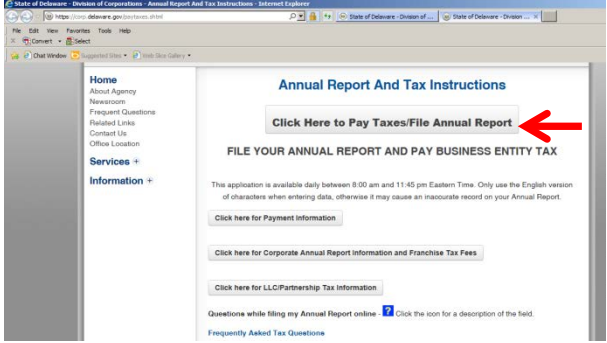

**Step 3:** Enter your company file number which can be found on the franchise tax notice and then click continue.

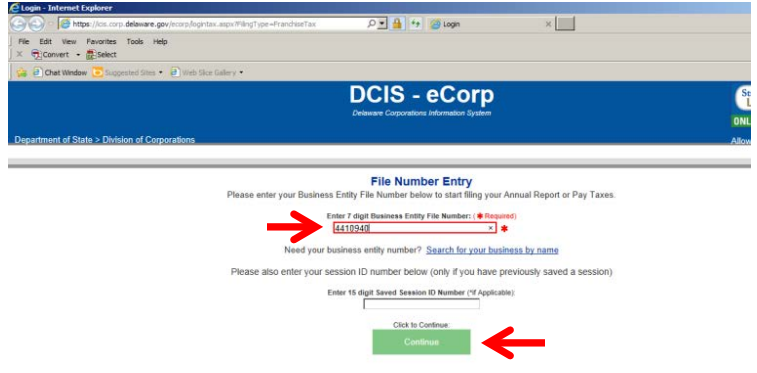

### **Step 4:** Enter the total amount to be paid and

then click the green Pay Taxes Button

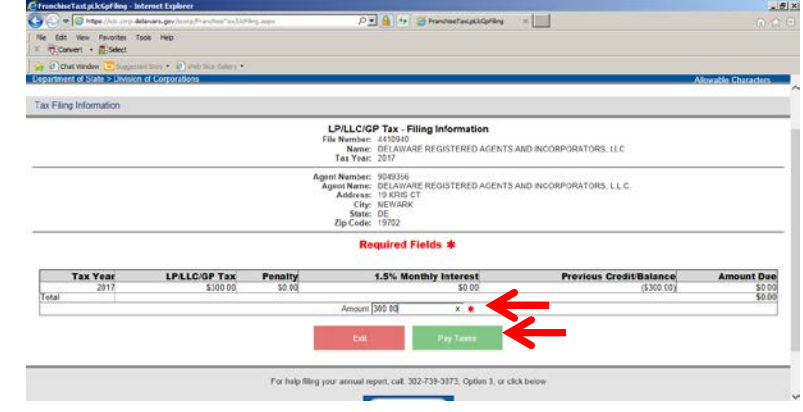

## **Step 5:** Enter your payment information and

# click submit.D = 4 + B Division of Corporations - Fil... x  $mert - 1$ Select Fel Types Checking Account(ACH

 $\begin{array}{|c|c|c|}\n\hline\n3/16/2018\n\end{array}$ 

**DO ENGO**